1. How to access the NextEra/FPL External Supplier Menu. First time users will follow section 2 "Self-service registration". Existing users will follow section 3 "Login for existing users".

2. Self-service registration. Create a web user ID and password for use o[n http://www.fpl.com/suppliers](http://www.fpl.com/suppliers) as follows. You will need the following:

(a) The Taxpayer ID for your business (e.g. 12-3456789). This must be the same as on your IRS Form W9.

(b) The Zip / Postal Code of your business headquarters (e.g. 34567). This must be the same as on your IRS Form W9.

(c) An Accounts Payable Invitation Number (APIN) from our AP team, or a PO number. (To protect your information, the APIN will enable you to see Invoices and Payments. The PO number will allow you to create an ID and to see Purchase Orders. You may add the APIN access later to the same ID that you create with a PO number.)

2.1 Navigate to <http://www.fpl.com/suppliers> which is the "Suppliers" page.

#### 2.2 Click "Existing Supplier".

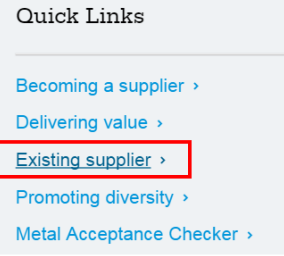

### 2.3 Request Invitation Number from NextEra/FPL AP team.

• Check on the status of payments and invoices (Note: this feature requires special access, which may be requested by contacting us via e-mail)

You will receive an APIN by email. Typically this takes 48 hours. This will provide access to view Invoices and Payments.

Once you receive the APIN, continue to create your User ID as follows. OR, you may create your User ID immediately (using the PO number) and apply the APIN later.

Note: the APIN is good for 45 days. Please ensure you create your Supplier Portal user ID within that time. Your user ID will last indefinitely, provided you login at least once every 365 days.

2.4 From "Existing Supplier" page, click "Create Supplier Account".

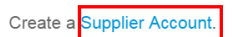

### 2.5 Create Supplier User ID: Step 1 of 3.

Command[: https://app.fpl.com/sra/SraController?command=displayvalidatetin](https://app.fpl.com/sra/SraController?command=displayvalidatetin) Enter TIN and ZIP as shown on your IRS Form W9.

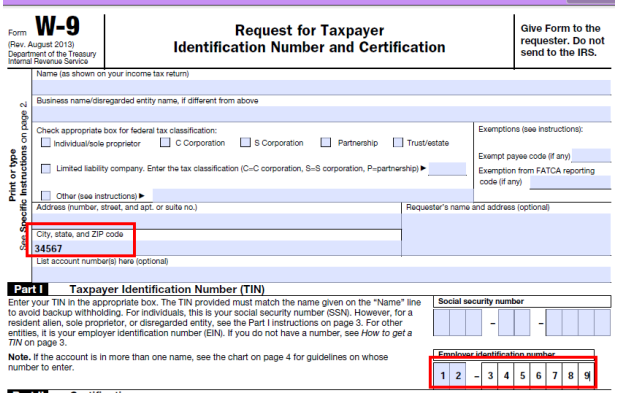

If your business has more than one ZIP, use the ZIP from your headquarters location. Other ZIP codes won't be accepted.

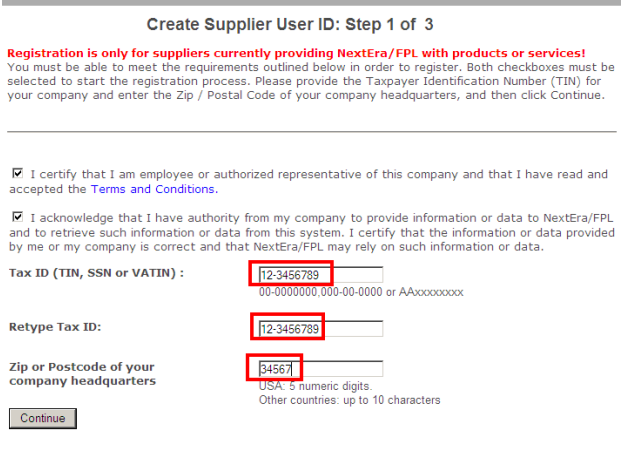

2.6 Create Supplier User ID: Step 2 of 3.

Here you may enter either the APIN or a PO number:

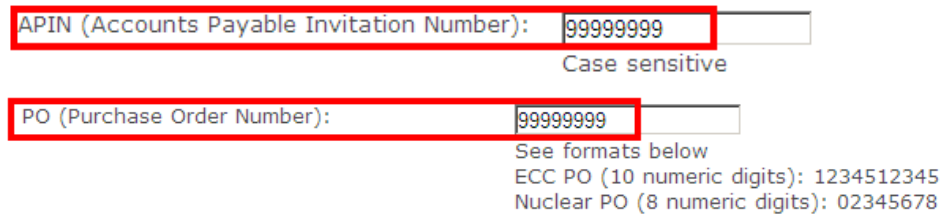

### Supplier Portal External User Guide to the Supplier Menu v11.doc 2.7 Create Supplier User ID: Step 3 of 3.

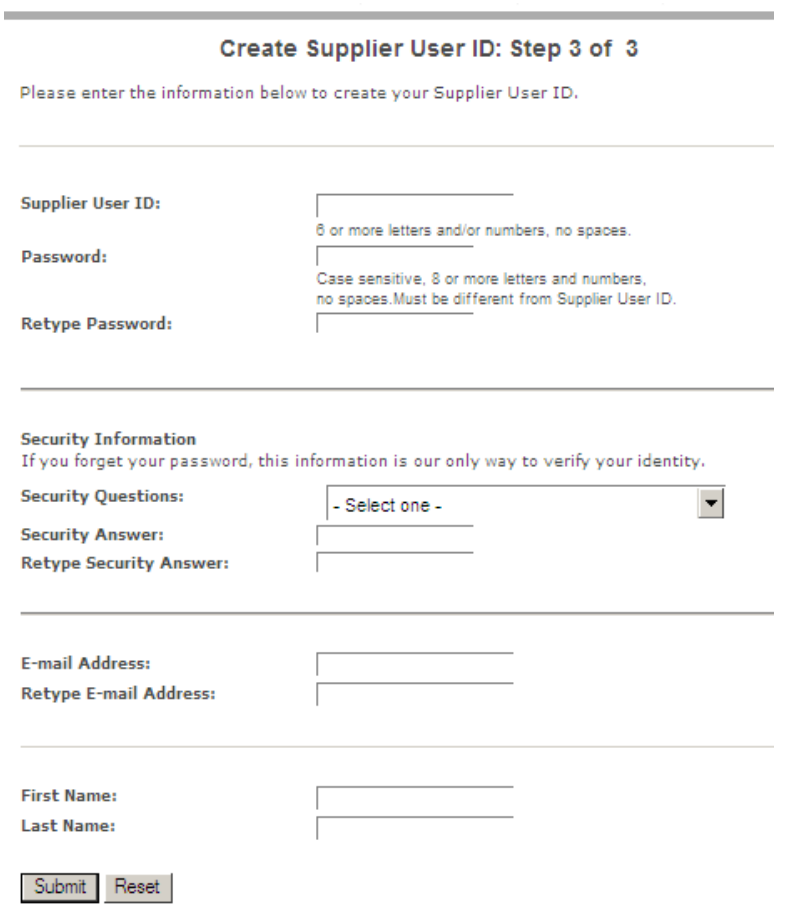

2.8 External Supplier Menu. Once registration is complete, you are automatically logged in. The Supplier Menu works with one Taxpayer ID Number (TIN) at a time. If your company has multiple TINs, you will create a separate user ID for each. Click any menu link to view information for this TIN.

### **Supplier Account**

Welcome.

Please click any link below to access your info.

**Supplier Information** Contact Information Document Exchange Materials Detail (All Plants View) Materials Summary Purchase Orders (Nuclear)

Contracts (ECC) Material Message Board *Msg Late*<br>Materials Detail (Purchasing Plants View) Purchase Orders (ECC) Standards (Nuclear)

**Financial & Accounting Information** Invoice Lookup (ECC)

**Supplier Web ID Administration** Change Password Display/Maintain Web Profile

Log Out

Payment Lookup (ECC)

# 3. Login for existing users.

Navigate to<http://www.fpl.com/suppliers> page and (at bottom of page) click "Supplier Login". Command[: https://app.fpl.com/eca/EcaController?command=supplierlogin](https://app.fpl.com/eca/EcaController?command=supplierlogin)

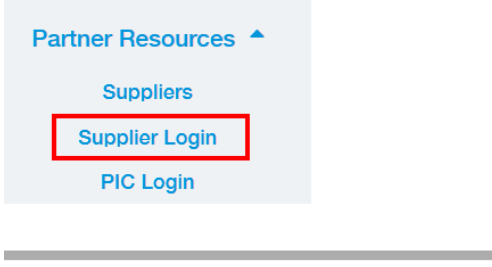

## **Supplier Log In**

Please fill in these fields, then click Log In.

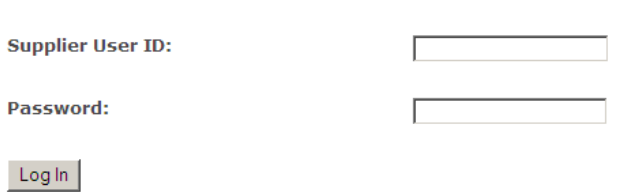

Not Registered -- Create User ID and Password Forgotten Supplier User ID Forgotten Password